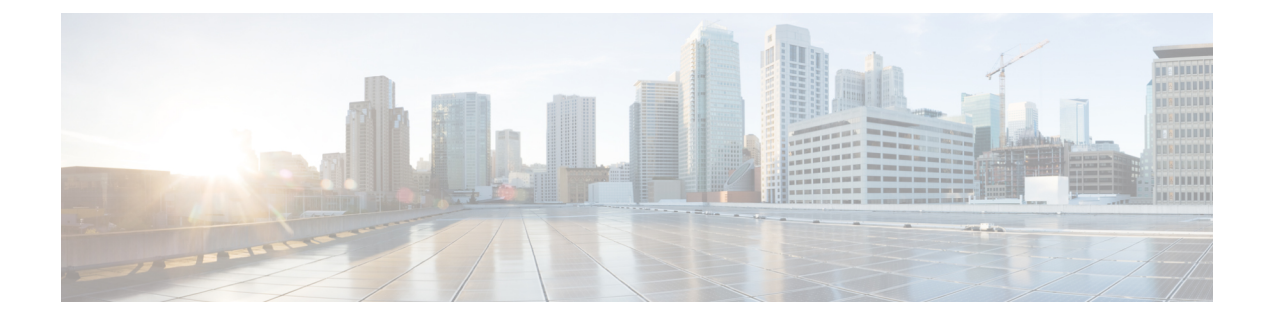

## **HyperFlex**の自動サポートと**SmartCallHome** の構成

この章では、Cisco Hyperflexシステムの自動サポートとSmartCall Homeの情報を提供します。

- HX Connect を使用した自動サポートの設定 (1 ページ)
- CLI を使用した通知設定の構成 (2 ページ)

## **HX Connect** を使用した自動サポートの設定

一般に、AutoSupport(ASUP)はHXストレージクラスタの作成中に設定されます。設定され なかった場合は、クラスタ作成後に HX Connect ユーザ インターフェイスを使用して有効にす ることができます。

- ステップ1 HX Connect にログインします。
- ステップ **2** バナーで、**[**設定の編集(**Editsettings**)**]**(歯車アイコン)> **[**自動サポートの設定(**AutoSupportSettings**)**]** をクリックして、次のフィールドに値を入力します。

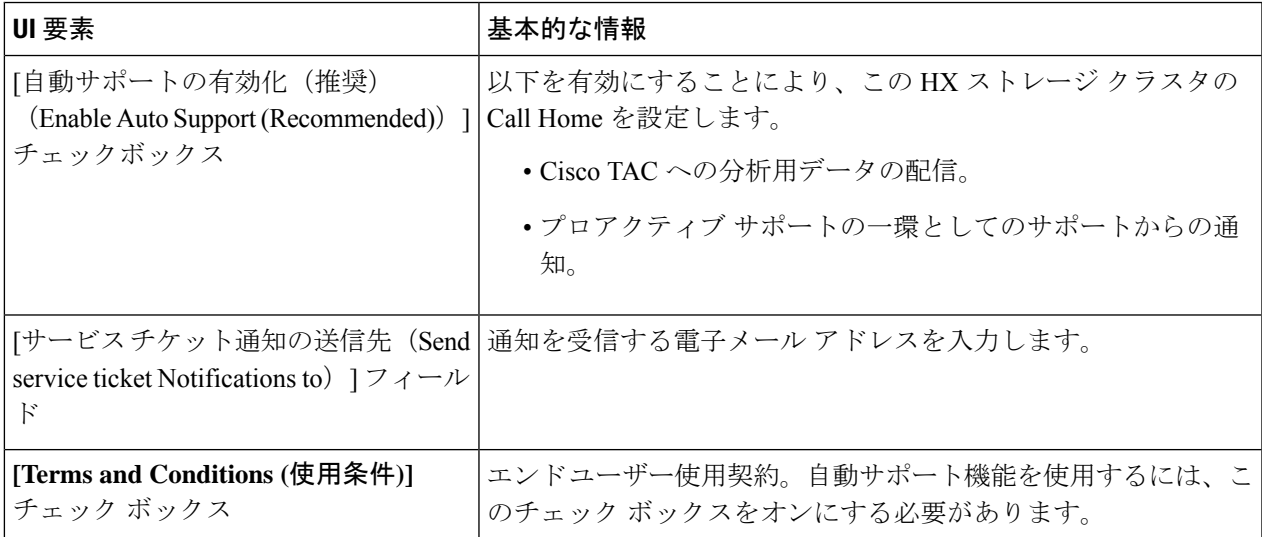

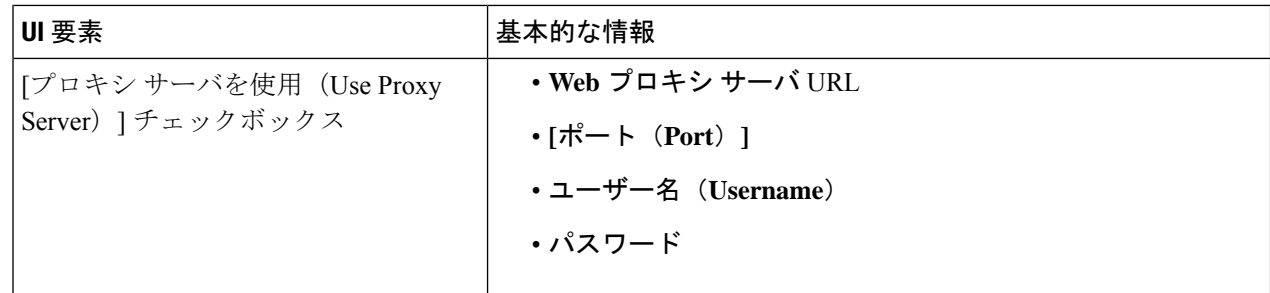

- ステップ **3** [OK] をクリックします。
- ステップ **4** バナーで、**[**設定の編集(**Editsettings**)**]**(歯車アイコン)> **[**通知の設定(**NotificationsSettings**)**]**をクリッ クして、次のフィールドに値を入力します。

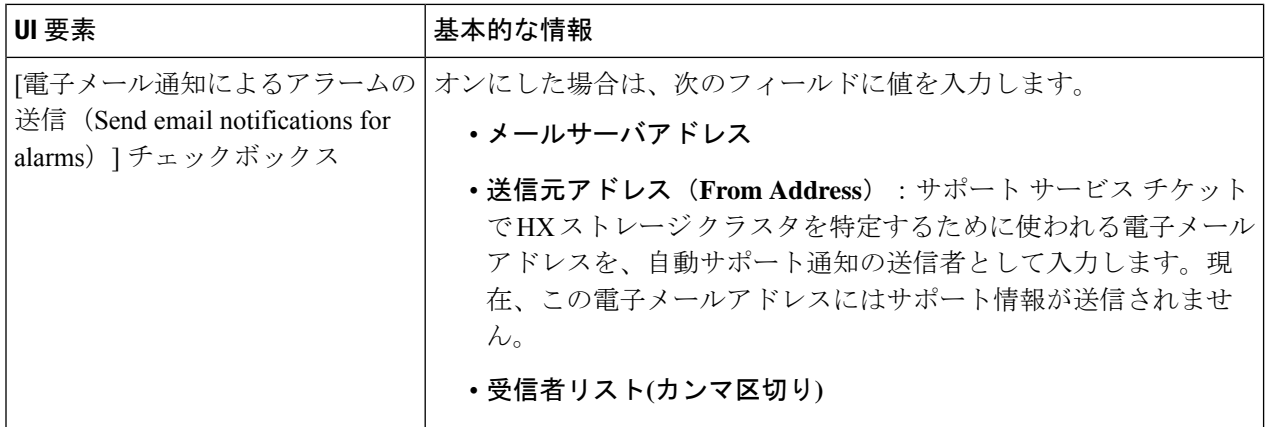

ステップ **5** [OK] をクリックします。

## **CLI** を使用した通知設定の構成

HXストレージクラスタからアラーム通知を受信する設定を構成および検証するには、次の手 順に従います。

(注) 未認証の SMTP のみが ASUP のサポート対象となります。

ステップ **1** ssh を使用して HX ストレージ クラスタ内のストレージ コントローラ VM にログインします。

ステップ **2** SMTP メール サーバを設定し、設定を確認します。

指定された受信者に電子メール通知を送信するためにSMTPメールサーバで使用される電子メールアドレ スです。

構文:stcli services smtp set [-h] --smtp SMTPSERVER --fromaddress FROMADDRESS

例:

# **stcli services smtp set --smtp mailhost.eng.mycompany.com --fromaddress smtpnotice@mycompany.com**

# **stcli services smtp show**

ステップ **3** ASUP 通知を有効にします。

# **stcli services asup enable**

ステップ **4** 受信者の電子メール アドレスを追加して、設定を確認します。

電子メール通知を受信する一連の電子メールアドレスまたは電子メールエイリアスのリストです。複数の 電子メールはスペースで区切ります。

構文:stcli services asup recipients add --recipients RECIPIENTS

例:

# **stcli services asup recipients add --recipients user1@mycompany.com user2@mycompany.com # stcli services asup show**

ステップ **5** HX ストレージ クラスタの eth1:0 IP アドレスを所有しているコントローラ VM から、電子メールでテスト ASUP 通知を送信します。

## # **sendasup -t**

eth1:0 IP アドレスを所有しているノードを判別するには、ssh を使用して HX ストレージ クラスタの各ス トレージ コントローラ VM にログインし、ifconfig コマンドを実行します。他のノードから sendasup コ マンドを実行しても、出力は何も返されず、受信者はテストを受信しません。

ステップ **6** すべてのストレージ コントローラ VM の IP アドレスから電子メールを送信できるように電子メール サー バを設定します。

I

翻訳について

このドキュメントは、米国シスコ発行ドキュメントの参考和訳です。リンク情報につきましては 、日本語版掲載時点で、英語版にアップデートがあり、リンク先のページが移動/変更されている 場合がありますことをご了承ください。あくまでも参考和訳となりますので、正式な内容につい ては米国サイトのドキュメントを参照ください。